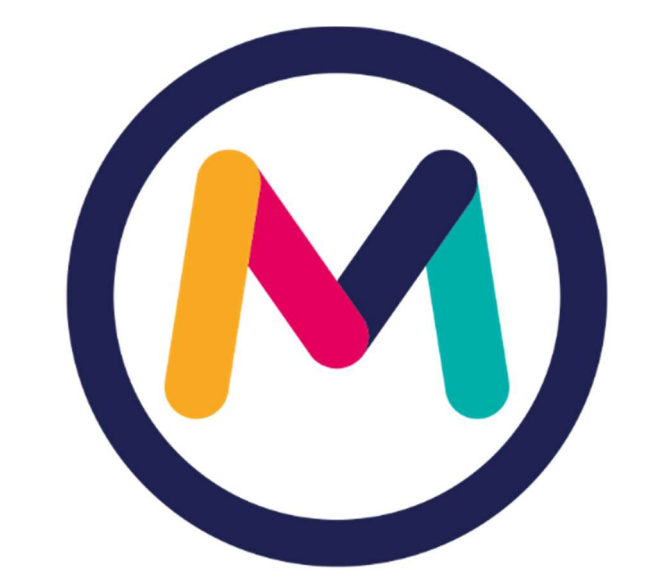

# miescueladigital

## INSTRUCTIVO PARA GESTIÓN DE ALUMNOS

VERSIÓN 2021

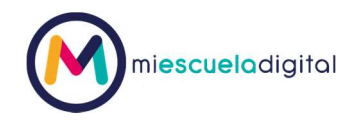

### Contenido

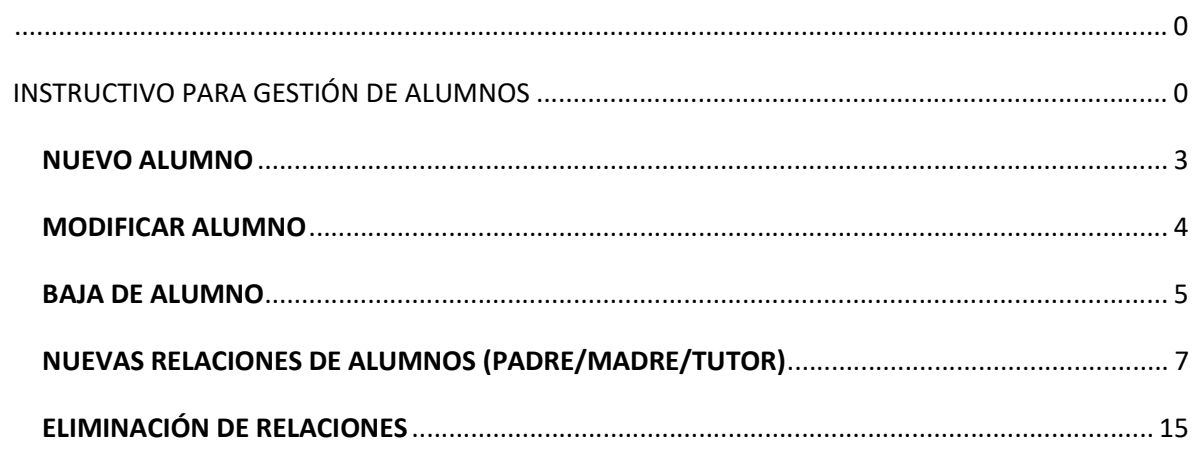

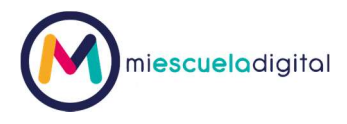

Ingrese al sistema https://www.miescueladigital.com.ar/med/ con los datos de acceso que se le hayan otorgado oportunamente. Coloque el usuario y la contraseña. Luego presione ingresar.

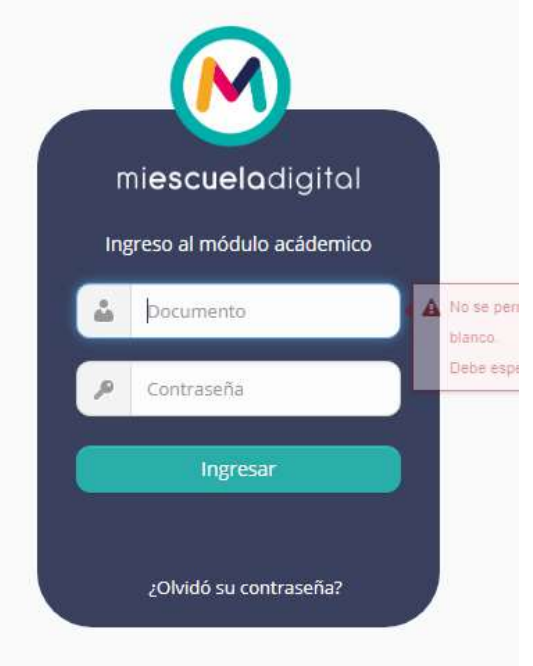

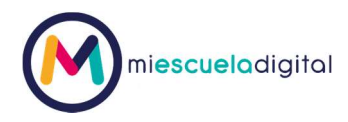

#### NUEVO ALUMNO

Para dar de alta a un ALUMNO nuevo, dirigirse a Ir a curso

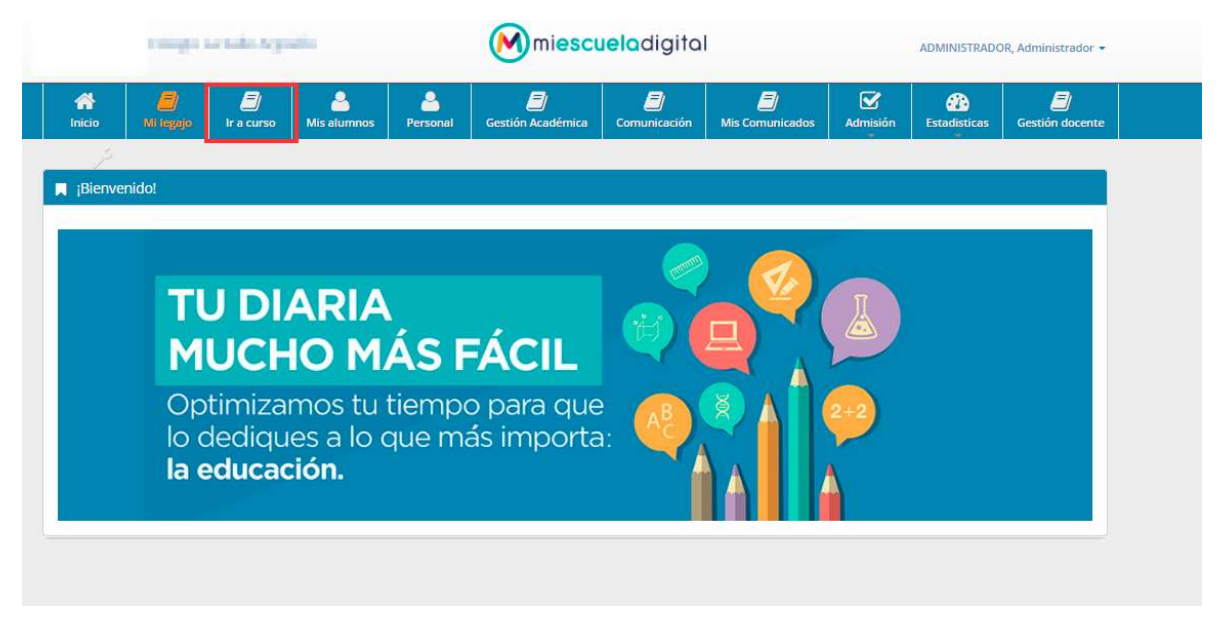

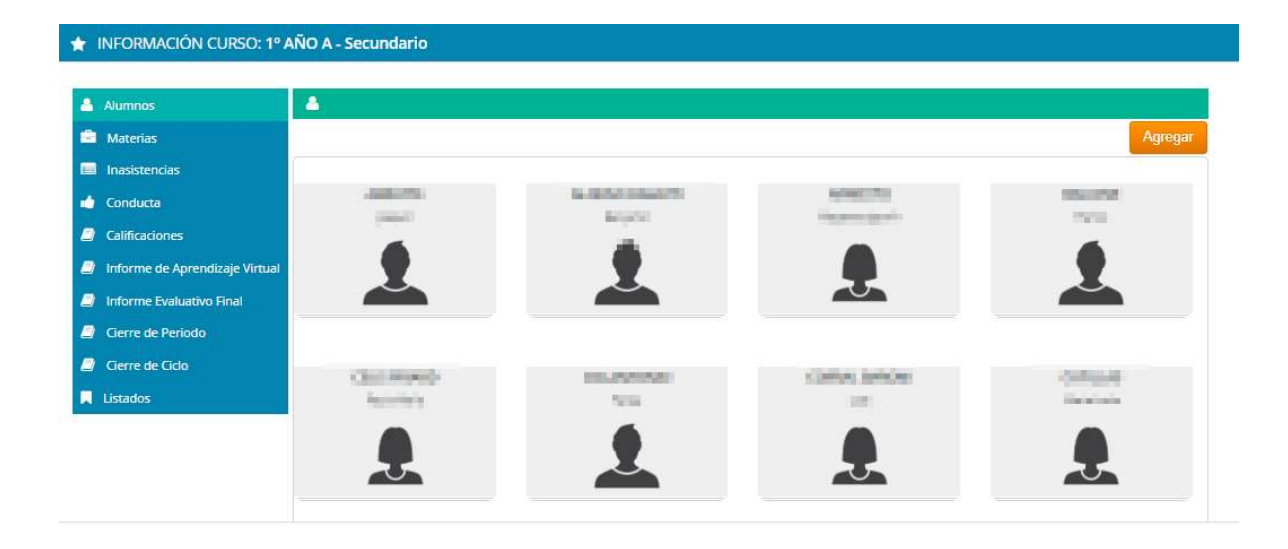

Nota: Los datos de las personas fueron borrados por ser información sensible

En primero lugar ingrese el documento de la persona, es muy importante que el documento de la persona sea el real, sino cuenta con el mismo, cancele esta operación y realícela en otro momento. El sistema buscará si el número de documento ingresado ya existe y completará los campos con los datos correspondientes, pero si el número de documento no existe, el formulario aparecerá en blanco para ser completado con los datos del mismo:

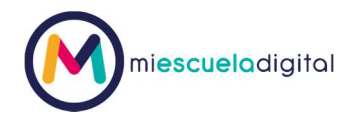

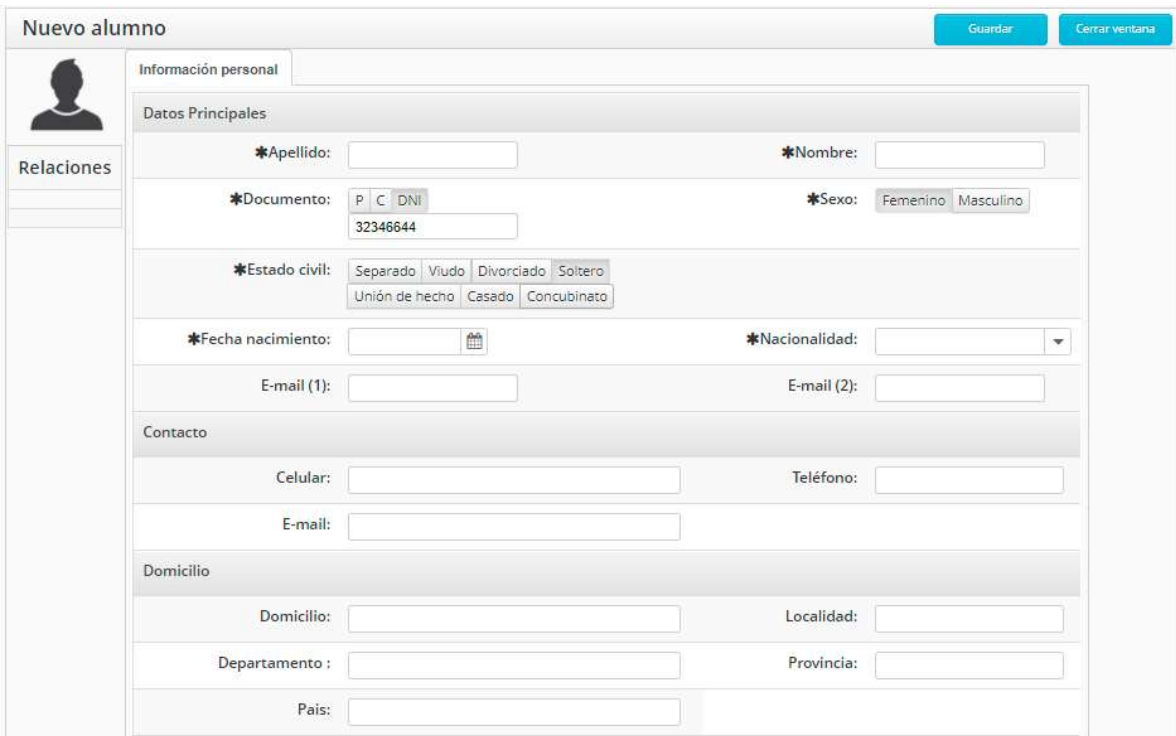

Una vez finalizada la carga deberá presionar el botón

## Guardar

#### MODIFICAR ALUMNO

Para modificar los datos de un alumno, haga un solo clic en la silueta o foto del alumno

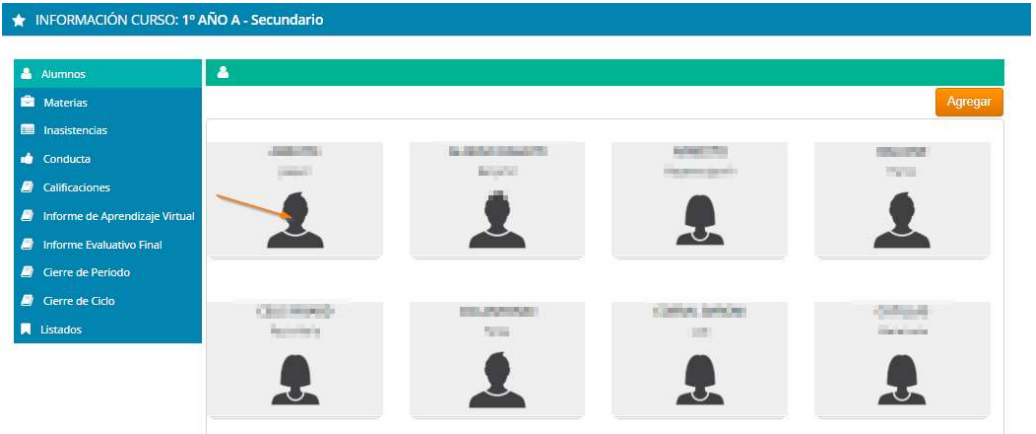

Nota: Los datos de las personas fueron borrados por ser información sensible

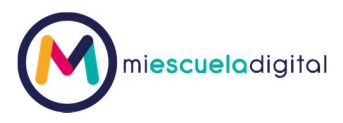

El sistema le mostrará el formulario de carga habilitando los campos para que realice las modificaciones, recuerde presionar el botón "Guardar" luego de realiza las modificaciones

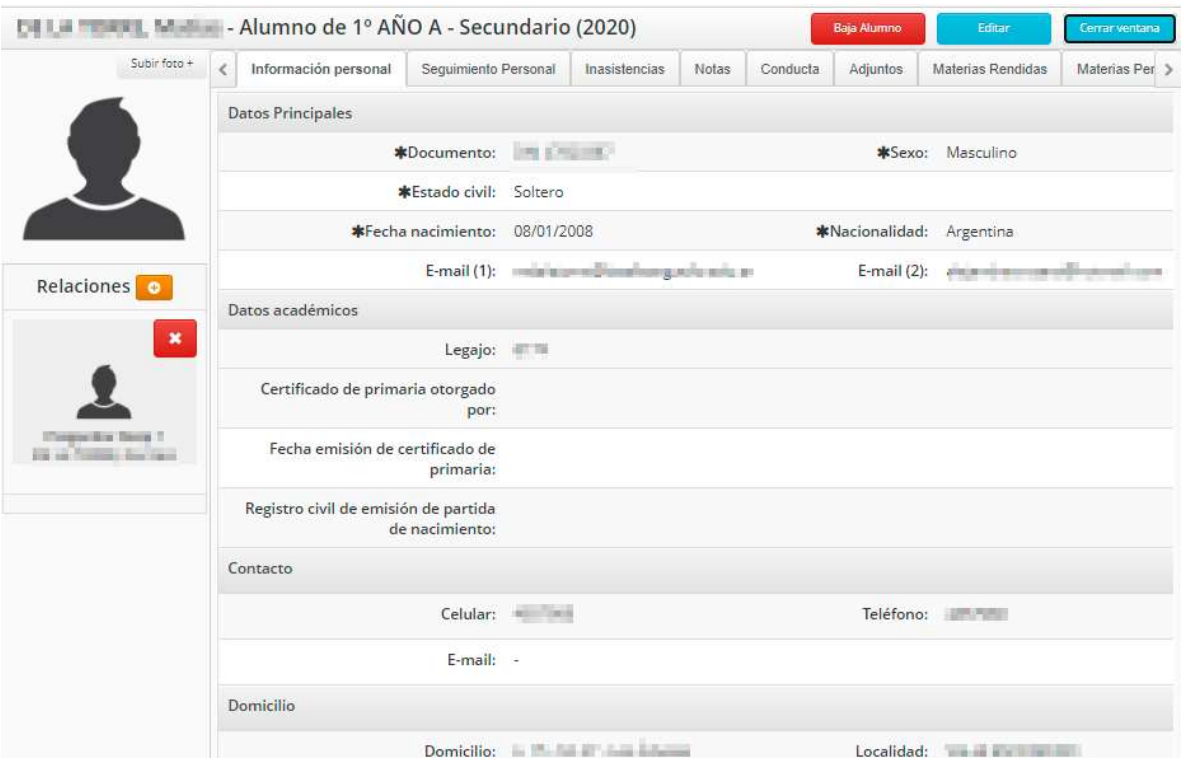

Nota: Los datos de las personas fueron borrados por ser información sensible

#### BAJA DE ALUMNO

Para dar de baja a un alumno debe acceder a su legajo de la misma forma que indicamos en la modificación, haga *un solo clic* en la silueta o foto del alumno

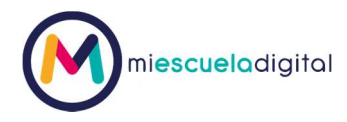

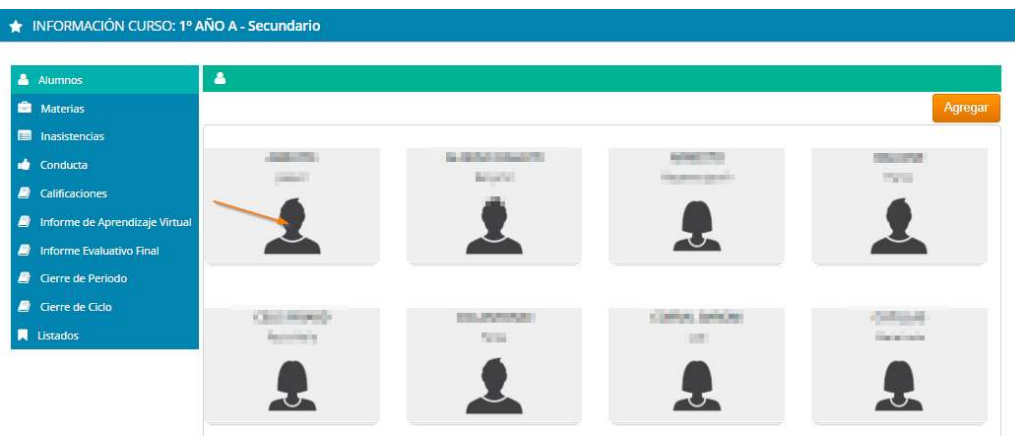

Nota: Los datos de las personas fueron borrados por ser información sensible

#### El sistema le mostrará un botón rojo "baja alumno" sino lo visualiza solicite el permiso correspondiente al administrador del sistema

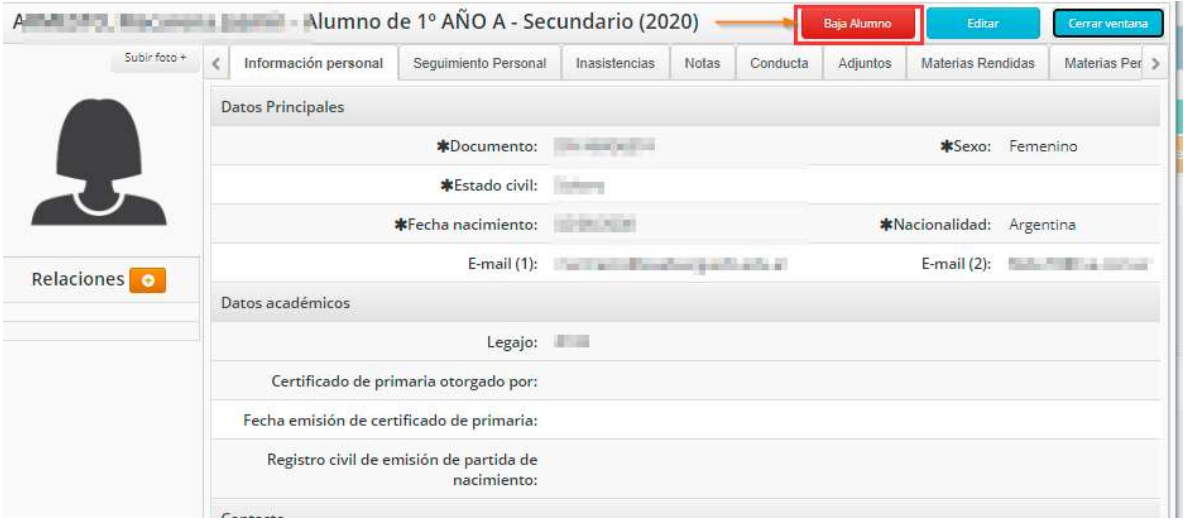

Nota: Los datos de las personas fueron borrados por ser información sensible

El sistema le solicitará una mínima información, fecha de baja, a que institución se va el alumno, motivo y una breve descripción. Las instituciones se registran en gestión académica-> configuración-> instituciones

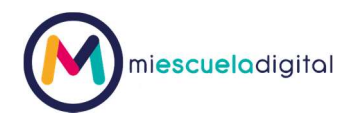

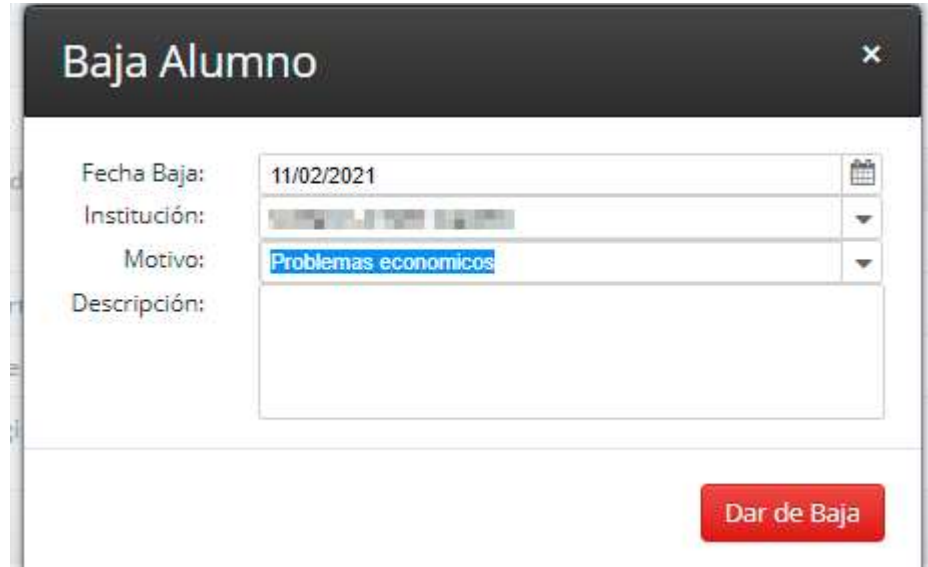

Luego de esto el alumno aparecerá con un recuadro en rojo

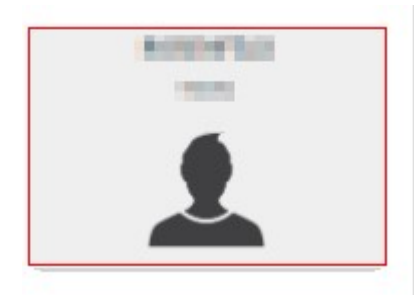

Nota: Los datos de las personas fueron borrados por ser información sensible

#### NUEVAS RELACIONES DE ALUMNOS (PADRE/MADRE/TUTOR)

Veremos que debajo de la foto del alumno en la sección izquierda de la pantalla, existe una sección llamada "Relaciones", si usted posee permisos para crear una relación verá habilitado el botón **com**, si no posee los permisos, no lo podrá ver en cuyo caso deberá solicitar a la persona encargada que gestiones dichos permisos con el administrador del sistema.

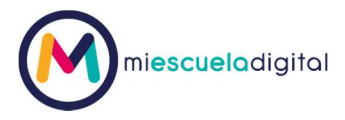

Para dar de alta a la relación presione el botón **en**, abrirá la siguiente ventana:

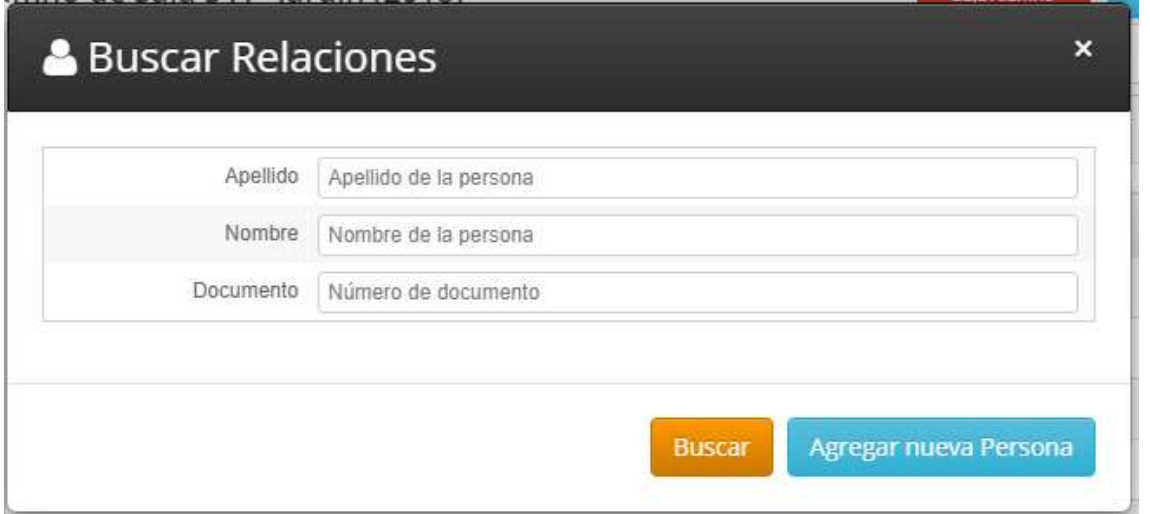

Existen dos situaciones posibles, que el tutor a vincular con ese alumno ya exista porque es padre de otro alumno que asiste a esa institución o que el padre nunca fue cargado y hay que darle de alta. Veamos ambos casos.

Caso 1: El tutor ya existía en el sistema.

En ese caso utilizaremos los campos de la ventana para realizar la búsqueda de esa persona. Igual que cuando buscábamos un alumno debo ingresar el dato que conozca de ese tutor, nombre (o parte del mismo), apellido (o parte del mismo) o número de documento y presionamos el botón "Buscar", sugerimos buscar por DNI.

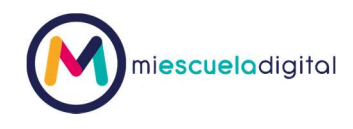

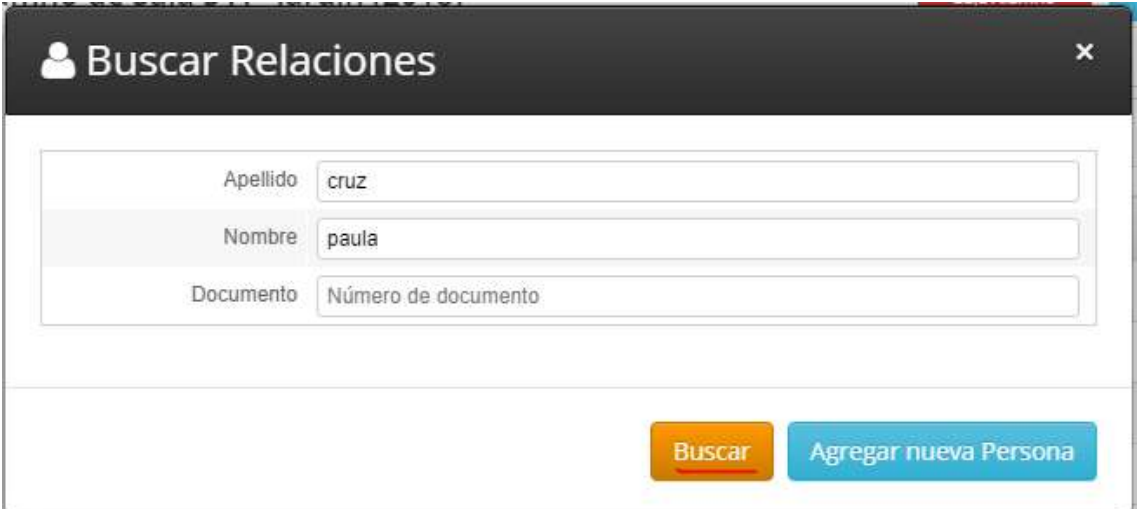

Del listado que aparece en la ventana seleccionamos el tutor y presionamos el botón "Seleccionar Persona".:

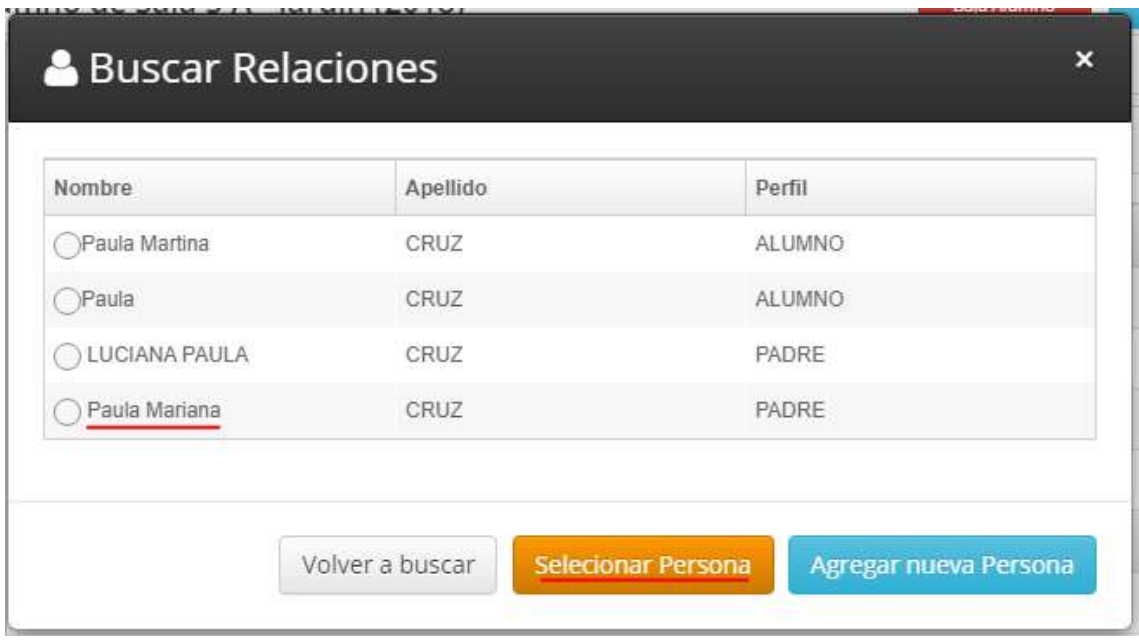

Si al realizar la búsqueda no lo encuentra, es porque no existe cargado en el sistema y deberemos ver el caso 2 (agregar nueva persona).

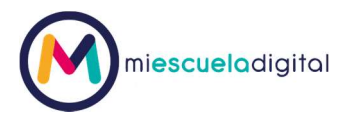

Si presionó el botón "Seleccionar persona", el sistema le mostrará la siguiente ventana:

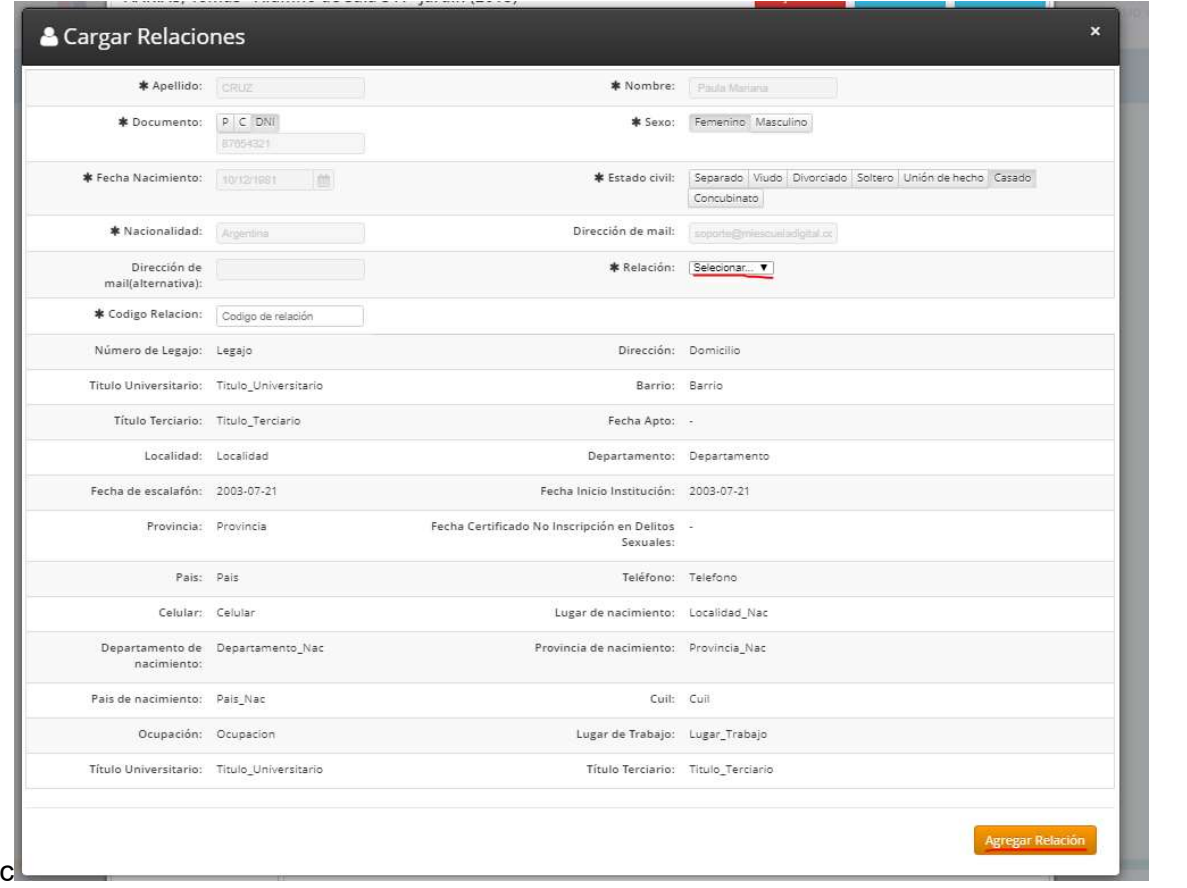

En la ventana se mostrarán los datos cargados de la persona, es muy importante que todos los campos que tienen asterisco estén completos, principalmente el punto marcado en la imagen que dice relación, ahí usted debe seleccionar qué relación tiene esta persona con el alumno, es decir si es padre, madre o tutor del mismo.

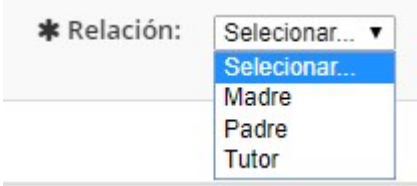

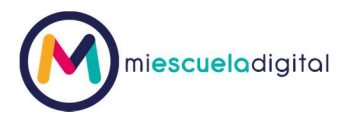

Una vez cargados estos campos requeridos, presiono el botón "Agregar relación". El sistema mostrará un mensaje de color verde para indicar que se creó con éxito la nueva relación y se mostrara en la sección Relaciones el nuevo tutor que acabamos de agregar mediante el proceso que acabamos de explicar (ver imagen):

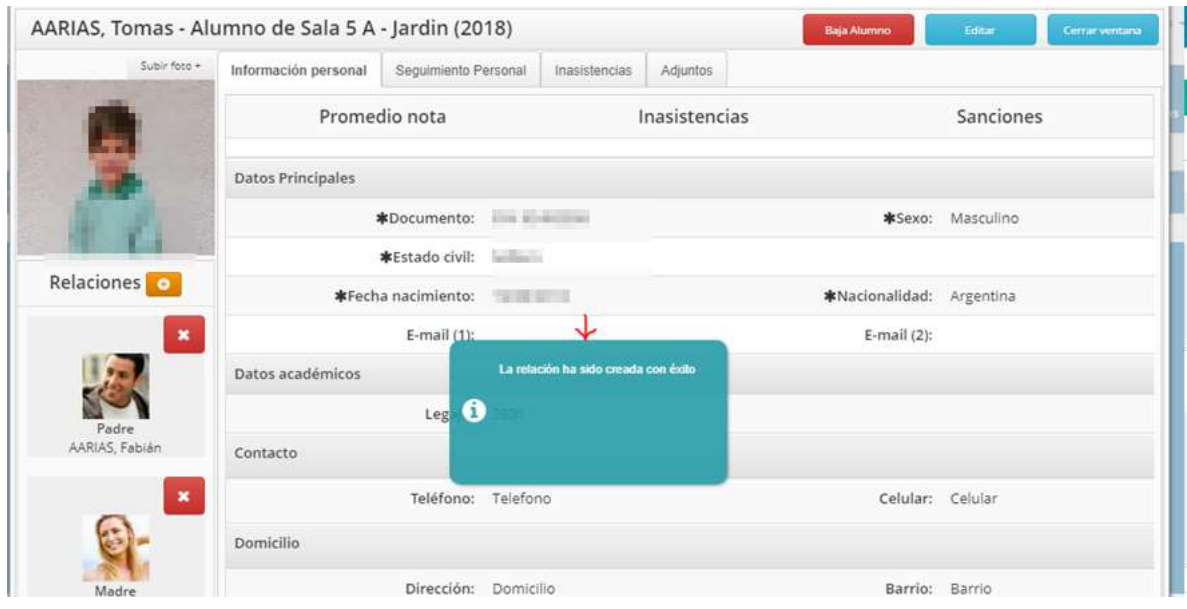

Caso 2: El tutor no existía en el sistema.

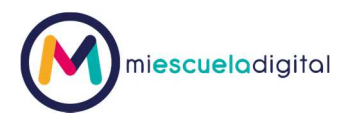

En ese caso presionamos directamente el botón "Agregar nueva Persona"

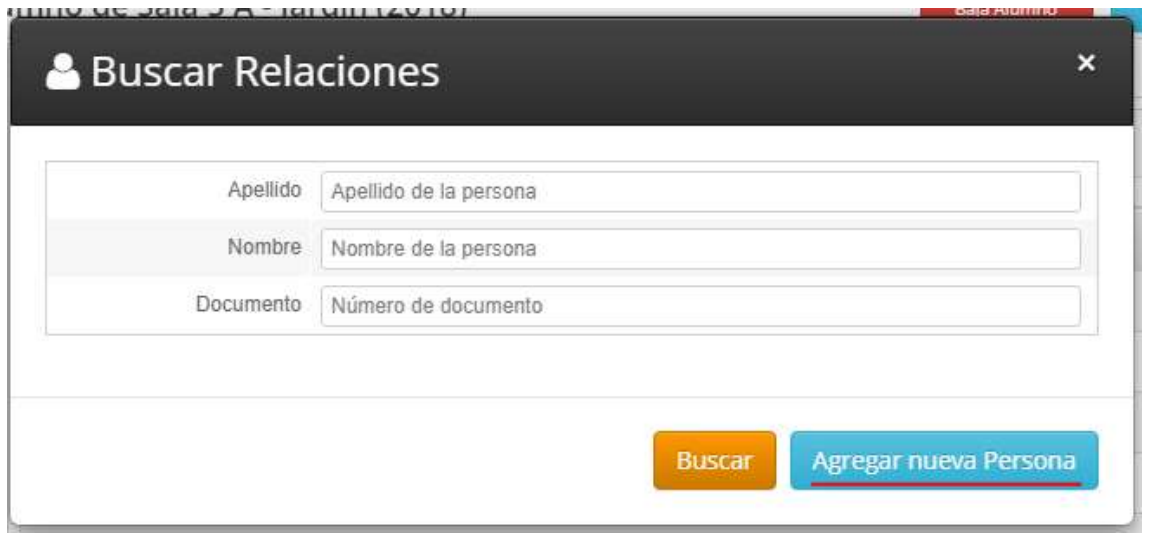

Le aparecerá el formulario en blanco para cargar los datos de la persona pero solo tendrá habilitado para seleccionar el sexo de la persona y cargar el número de documento, si al ingresar estos datos y hacer clic en alguna parte del formulario fuera de los campos, si el formulario sigue en blanco es porque efectivamente la persona con ese número de documento no ha sido cargada en el sistema, caso contrario se le mostrarán todos los datos de la persona:

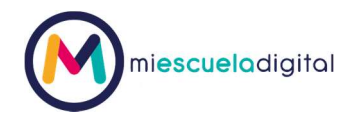

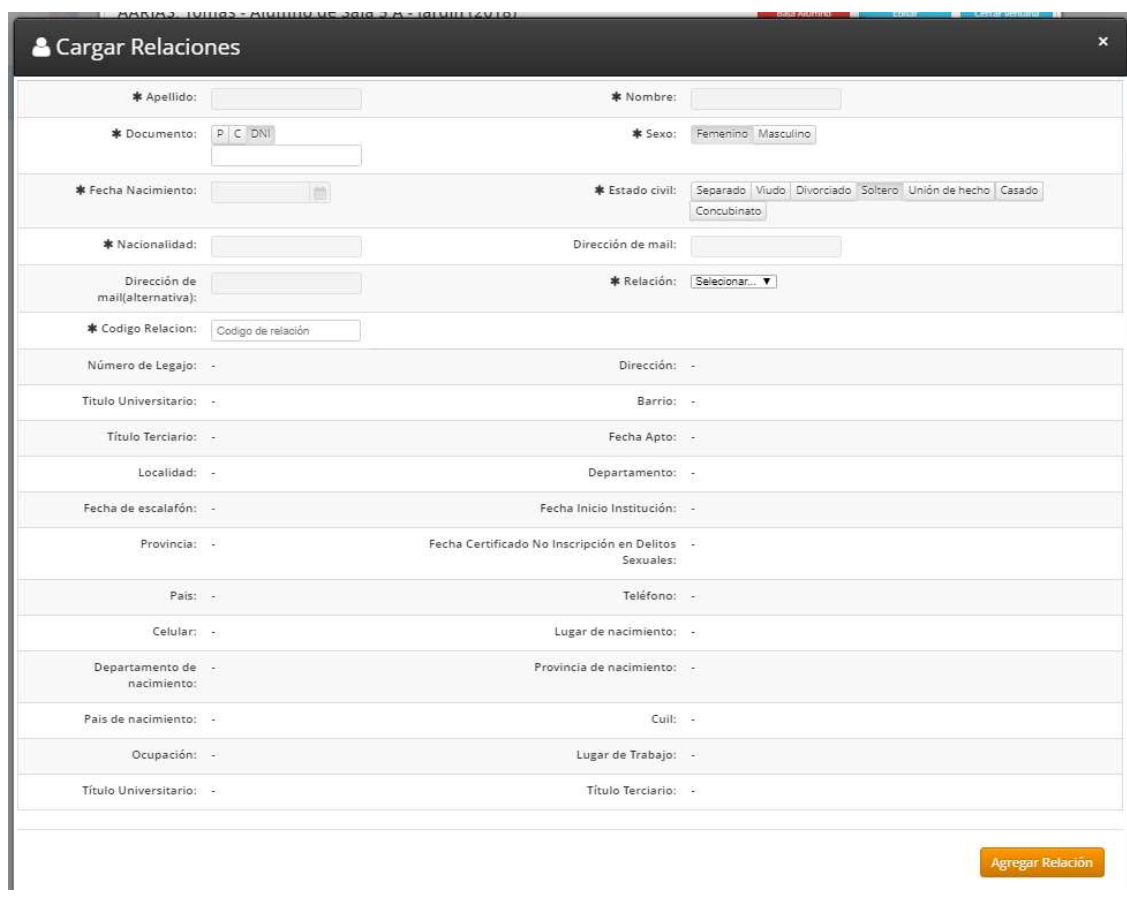

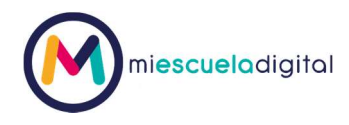

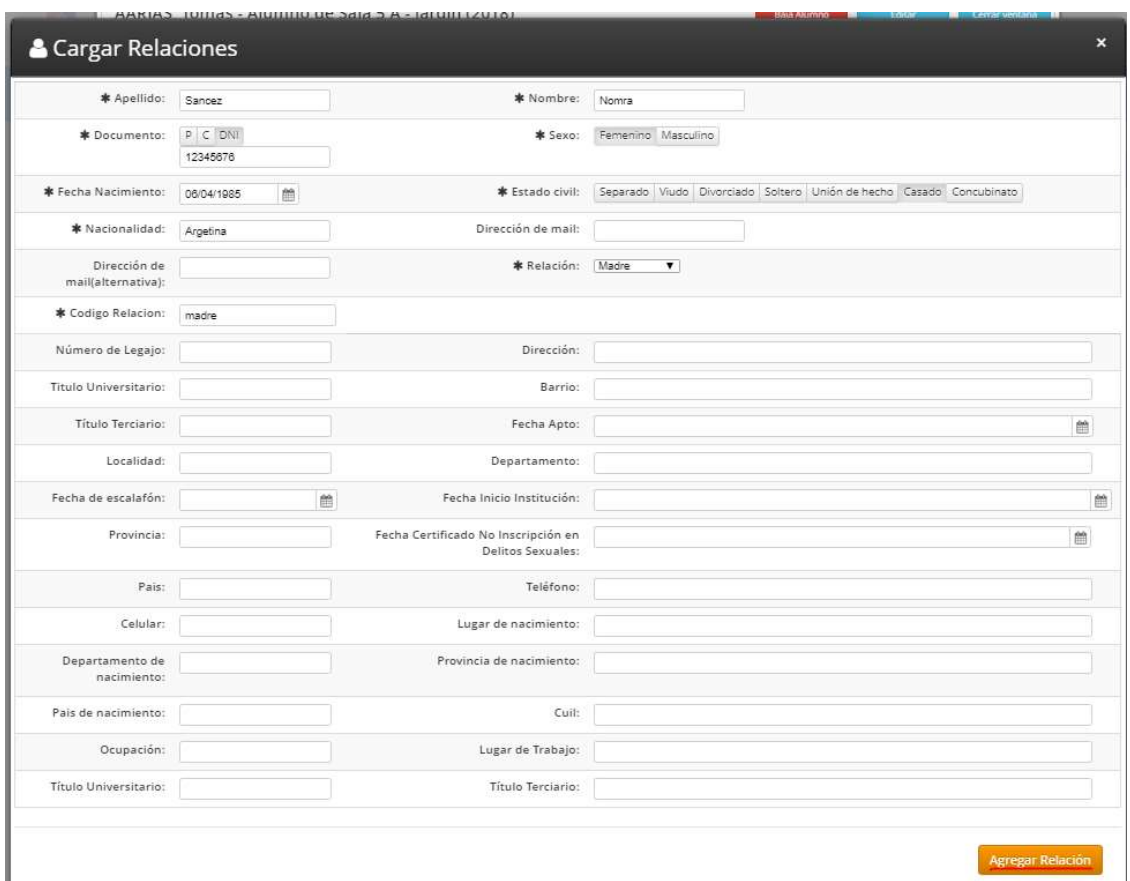

Deberá cargar los datos que poseen el asterisco, ya que esto indica que son campos requeridos, principalmente el que indica que tipo de relación es la que estoy cargando, una vez hecho esto presiono el botón "Agregar Relación".

Igual que en el caso anterior aparecerá el tutor que acabamos de cargar en la sección Relaciones:

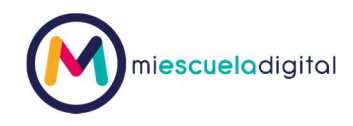

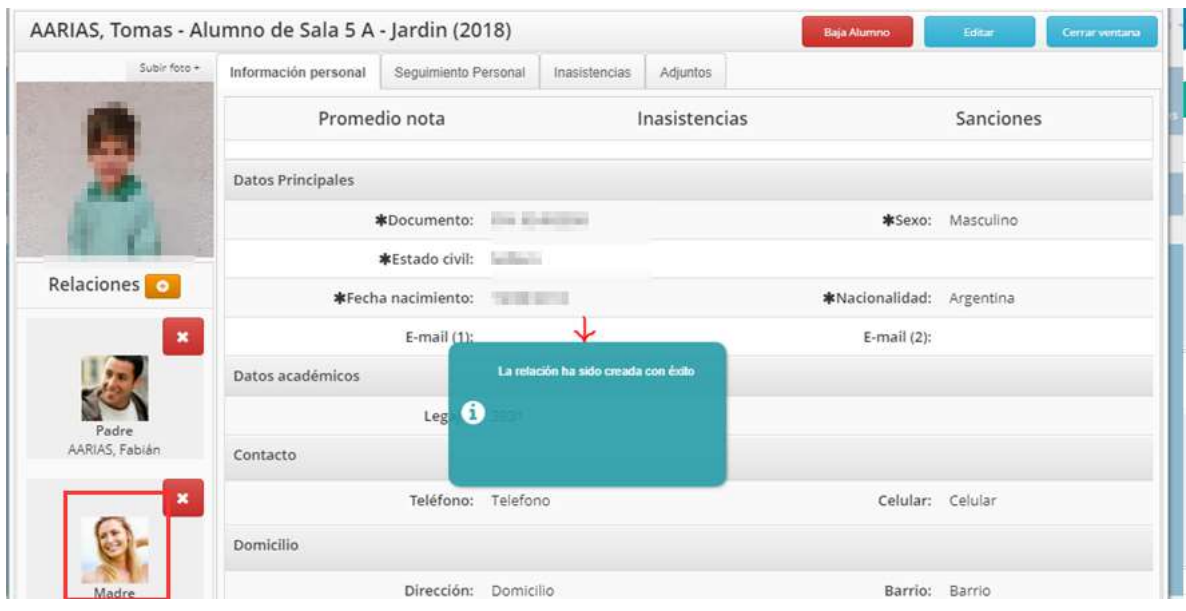

#### ELIMINACIÓN DE RELACIONES

En caso de necesitar eliminar una relación, porque la misma está mal cargada (no tiene el tipo de relación correcto o nos equivocamos de alumno), nos dirigimos al legajo del alumno (de la misma manera que se explicó al principio del instructivo), una vez en el legajo, si tenemos los permisos debemos ver en la sección relaciones y en la parte superior derecha del recuadro del tutor una cruz roja (recuerde que si no posee los permisos dicho botón lo verá y debe dirigirse a quien esté encargado dentro del colegio de gestionarlos, para que esta persona se comunique con el soporte del sistema):